# Recording Ethnicity

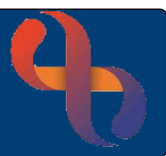

### **Contents**

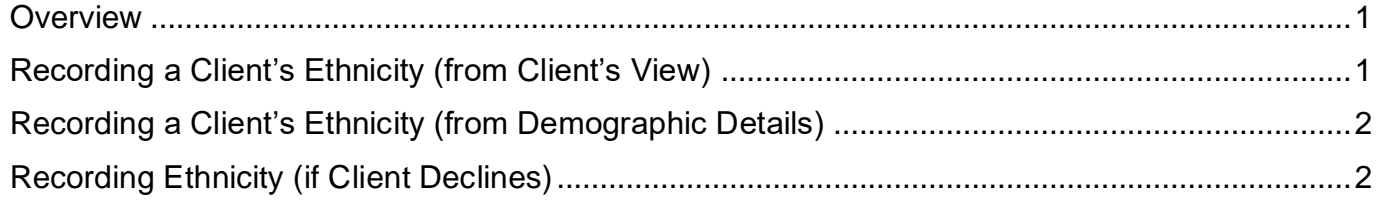

#### <span id="page-0-0"></span>**Overview**

BCHC reports ethnicity information to central government. This information helps NHS trusts to plan for future healthcare needs of the communities they serve, thus ensuring that all Clients receive the best possible care.

## <span id="page-0-1"></span>**Recording a Client's Ethnicity (from Client's View)**

When a Client is initially registered in Rio their ethnicity is often unknown. However, as ethnicity is a mandatory field an ethnicity of 'Not Known' is usually recorded. This results in the Client's ethnicity displaying as **Client Ethnicity Not Recorded** in red in the Demographics pane in the Clinical Portal.

To open the Client's Clinical Portal.

- Click **Menu**
- Click **Quick Menu**
- Click **Client's View**
- **Search** for Client

The **Clinical Portal - Client's View** screen will display.

• Locate the **Demographics** Pane (bottom left)

If a Client's ethnicity is displaying in red you will need to ask the Client what their ethnicity is.

COVID-19 - Recovered

1 Jan 1950 (71 year(s) old)

Secure Address, Cic/lac,

Sanjay, Chapaneri@bhamcommunity, nhs.uk

**Client Ethnicity Not Recorded** 

Video: Not Recorded, Telephone: Not Recorded, Face-2-Face: Not Recorded

Mr Tester TEST

1654774

 $\mathsf{M}$ 

ZZ99

Yes

English

Not required

01213569486 012144555566

07895555890

Demographics

COVID - 19 Status **Full Name** 

Date Of Birth

**Full Address** 

**Client Telephone** 

Mobile Tel.Number

**Consultation Medium** 

Interpreter Required?

First Language (If Not English)

**Client Email** 

Ethnicity

**YCC Availability** 

Evening Tel. Number

PostCode

ClientID

Gender

To update ethnicity from the Clinical Portal.

• Click the **Ethnicity** link

The **Demographics** screen will display

- Click **Ethnicity** drop down
- Select the **given ethnicity** from the list
- Click **Save**
- Click the **Clients Name** link on the **Banner bar** to return to the **Clinical Portal** screen

**Patient Communication Preferences SMS Consent Given** 

# Recording Ethnicity

The Ethnicity you recorded will now be visible in the **Demographics** pane on the Clinical Portal.

First Language (If Not English) English Ethnicity Interpreter Required? Not required

Mixed - White & Black Caribbean

### <span id="page-1-0"></span>**Recording a Client's Ethnicity (from Demographic Details)**

A Clients ethnicity can also be updated directly from the **Demographic Details** screen.

- Click **Menu**
- Click **Quick Menu**
- Click **Demographic Details**
- **Search** for Client

The **Demographic Details** screen will display

- Locate the **Ethnicity** dropdown
- Select **Ethnicity given by the Client/Carer**
- Click **Save**

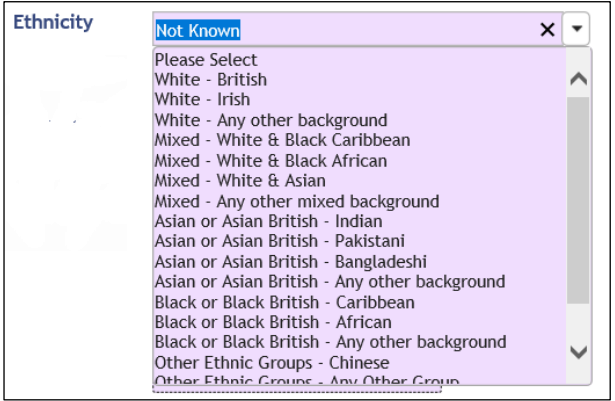

### <span id="page-1-1"></span>**Recording Ethnicity (if Client Declines)**

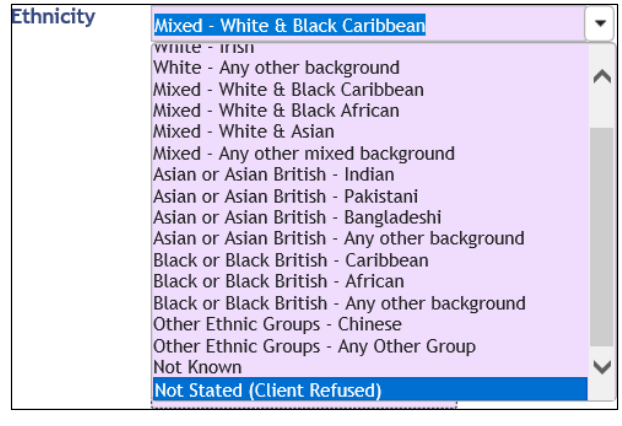

If a Client declines to tell you their ethnicity, then the option of **Not Stated (Client Refused)** should be completed. This indicates the Client has been asked their ethnicity and lets other users know that they need not ask again.